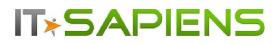

# New Feature Description Analytic Reporting Tool PRO

# Contents

| ADDING YOUR OWN EXCEL TEMPLATES                                | 2  |
|----------------------------------------------------------------|----|
| NEW CHART TYPE: AREA CHART                                     | 4  |
| HORIZONTAL BAR CHART                                           | 5  |
| ADDITIONAL FILTERS: TEAM, # OF PASSED WEEKS, MONTHS, QUARTERS  | 7  |
| PERMISSIONS TO EDIT SELECTED FILTERS FOR READ-ONLY USERS       | 8  |
| CALCULATED FUNCTION MANUAL EDITING & OTHER IMPROVEMENTS        | 8  |
| REVIEW OF PREVIOUSLY ADDED IMPROVEMENTS (released by June 6th) | 9  |
| ADDITIONAL MODULE ADDING TO ALREADY CREATED REPORTS            | 9  |
| ADDING DATA FROM SUGAR HISTORY AUDIT TO YOUR REPORT            | 11 |

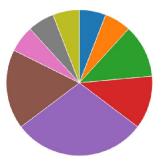

Last updated: October 22, 2016

# **IT+SAPIENS**

# ADDING YOUR OWN EXCEL TEMPLATES

You can format your own Excel templates in order to have the Analytic Reporting Tool output the report data in your formatted Excel template.

In order to do this, start by creating an Excel file that you will use as a template. In your Excel template you can add logos, colors, define the text format, formulas and even Excel charts.

When the Excel file is ready, an admin user can upload it under Analytic Reporting Tool Settings-> 'Templates' tab:

| Report folders  | Description                                               | Tools Show hidden        |
|-----------------|-----------------------------------------------------------|--------------------------|
| 🔲 🚛 Leads       | Folder contains Lead Summary and Detailed Reports         | Edit   Add folder   Hide |
| - 📃 🧕 Audit     | Folder contains reports with Audit examples               | Edit   Add folder   Hide |
| - 🔲 🕼 Contacts  | Summary and detailed Contact related reports              | Edit   Add folder   Hide |
| p- 🔲 🚛 Accounts | This folder contains Account Summary and Detailed Reports | Edit   Add folder   Hide |
| - 🔲 🌆 Campaigns | Folder contains Reports related to Campaigns              | Edit   Add folder   Hide |
|                 | Quintee                                                   | Edit i Add folder i Hide |

The uploaded templates can later be changed, via the 'Update' button or removed via the 'Delete' button.

#### **Reporting Tool Settings**

| Back to reports                                                                        |                  |                |             |                |           |           |
|----------------------------------------------------------------------------------------|------------------|----------------|-------------|----------------|-----------|-----------|
| License Management                                                                     | Format Settings  | Report Builder | Permissions | Section States | Templates | Processes |
| Template Manag<br>Upload new templ<br>1. Choose File No file cho<br>Edit existing temp | ate<br>osen      | 2.<br>Upload   |             |                |           |           |
| Title                                                                                  | Update Template  |                |             |                |           |           |
| Report2.xlsx                                                                           | Choose File No f | ile chosen     | Update      | Delete         |           |           |
| My_Excel_Template.xlsx                                                                 | Choose File No f | ile chosen     | Update      | Delete         |           |           |

When this is done, you can open a report, which you want to relate to the template.

- 1. Under the 'Templates' tab you can select one of the uploaded Excel file templates.
- 2. Clicking 'Add report' will add a new row with settings for report data merging with the identified Excel template

#### Leads by User by Status Monthly Summary!

| Select Excel template:                                                                                                    |                          |
|----------------------------------------------------------------------------------------------------|--------------------------|
| Entropy of the second second sec |                          |
| Report2.xlsx                                                                                                    | 1. Select Excel Template |
|                                                                                                    |                          |

3. In the drop-down menu you can select which report will be merged with a template. Select 'Current' if you want to merge with the current report. You can also select any other report by its title.

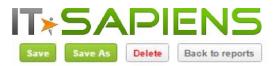

#### Leads by User by Status Monthly Summary?

| Filters       | Fields        | Calculated fields        | Ag | gregate   | Group     | ing & So | orting   | Rename Labels      | Template   |
|---------------|---------------|--------------------------|----|-----------|-----------|----------|----------|--------------------|------------|
| Select E      | cel templat   | e:                       |    | 4. Ide    | entify Ex | cel row  | no., Co  | olumn no. and S    | heet where |
| Report        | 2.xlsx        |                          | ¥  | to sto    | ore the f | irst col | lumn ar  | nd first row of re | port data  |
|               |               |                          |    |           |           |          | ALC: NO. |                    |            |
| Currer        | nt            |                          |    | Row 2     | Column    | Sheet    | Remov    | e                  |            |
|               |               | t: Current or othe       | Q  |           |           |          |          |                    |            |
| Curre         |               |                          |    |           |           |          |          |                    |            |
| Leads         | by Lead Sou   | rce - Summary            |    |           |           |          |          |                    |            |
| Tasks<br>Sumn |               | Task Status and Priority |    | columns   |           |          |          |                    |            |
| Tasks         | by Project De | tailed Report            |    |           |           |          |          |                    |            |
| Tasks         | by Contacts b | by Status by Priority    |    | ccount Na | -         |          |          |                    |            |

- 4. You can identify where the very first row and column with the report data will be stored in the template.
- 5. You can add more than one report to the same Excel template. Click 'Add report' to add one more report to this template.

*Important!* Make sure that multiple reports don't overlap with each other! To do this you can identify a different row, column and sheet.

| Filters   | Fields     | Calculated fields       | Agg     | regate   | Group   | ing & Se | orting     | Rename    | Labels   | Templates        | Sharing & Sch   | heduling |
|-----------|------------|-------------------------|---------|----------|---------|----------|------------|-----------|----------|------------------|-----------------|----------|
| Select Ex | cel templa | te:                     |         |          |         |          |            |           |          |                  |                 |          |
| Report    | 2.xlsx     |                         | *       |          |         |          |            |           |          |                  |                 |          |
|           |            |                         |         | Row      | Column  | Sheet    |            |           |          |                  |                 |          |
| Curren    | t          |                         | *       | 2        | 1       | 1        | Remov      | e         |          |                  |                 |          |
| Tasks I   | by Contact | s by Status by Priority |         | 3        | 10      | 1        | Remov      | •         | Can a    | dd more than     | 1 report data   | 1        |
| Add rep   |            |                         |         |          |         |          |            |           |          | a same Excel t   |                 |          |
| tatus:    | •          | artholomew Sawyers Cou  | int(Acc | ount Nam | e:) Cro | ce Coady | / Count(Ad | count Nam | e:) Garı | y Sperling Count | (Account Name:) | Godbout  |
|           |            | 131                     |         |          | 158     | 3        |            |           | 153      |                  |                 | 127      |
| Assigned  |            | 149                     |         |          | 133     | 3        |            |           | 152      |                  |                 | 135      |

| 4          |      | Pup time data will be added to w |     |     |
|------------|------|----------------------------------|-----|-----|
| Recycled   | 138  | 155                              | 123 | 149 |
| New        | 134  | 131                              | 144 | 151 |
| In Process | 137  | 143                              | 147 | 149 |
| Dead       | 139  | 141                              | 136 | 149 |
| Converted  | 172  | 139                              | 145 | 140 |
| rissigned  | 1977 | 122                              | 195 |     |

Print report | Print report with chart | Export as .xisx | Export as PDF and also when sent as attachement to a Scheduled e-mail

The report will be prepared in the new Excel template each time you click "Export as .xlsx" or when scheduled via email as an Excel attachment.

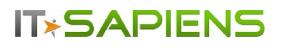

# **NEW CHART TYPE: AREA CHART**

In order to select the new chart type "Area Chart", please select the 'Area' Chart type under Chart Settings:

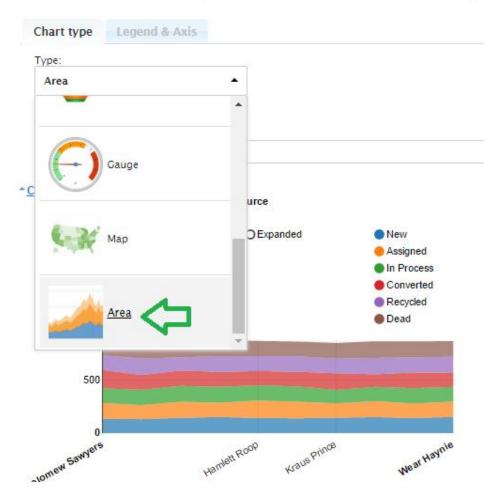

Under Legend & Axis you can now identify, what should be displayed in your Area Chart. The chart is using previously Saved Report settings (identified Aggregates under "Aggregates" tab and Groups under "Grouping and Sorting" tab).

When choosing 'Stacked' and the selected 'Legend' source is a picklist type field, e.g. 'Status', you will be able to drag&drop the order of the values to be displayed in your Area chart.

| art Editor                    |                | INS               |                      | New features:                                                                                       |
|-------------------------------|----------------|-------------------|----------------------|----------------------------------------------------------------------------------------------------|
|                               | Legend & Ax    | cis               |                      |                                                                                                    |
| rimary Horizon                | al Axis: (Lead | ds) Assigned Us   | er: 🔻                |                                                                                                    |
| econdary Vertic               | al Axis: (Lead | ls) Account Na    | me: Count 🔹          |                                                                                                    |
| egend: (Leads                 | Status:        | 1                 | +                    |                                                                                                    |
| lumber of decin               |                |                   |                      |                                                                                                    |
|                               |                | , itams ta idanti | fy their order in yo | our Europal                                                                                         |
| lease al ag ana               | arop jonowing  | riens to menti    | ly then bruer in y   | our runner                                                                                          |
| New                           |                |                   |                      |                                                                                                    |
| Assigned                      |                |                   |                      | A                                                                                                   |
| In Process                    |                |                   |                      |                                                                                                    |
| Converted                     |                |                   |                      |                                                                                                    |
| Recycled                      |                |                   |                      |                                                                                                    |
| Dead                          |                |                   |                      |                                                                                                    |
|                               |                |                   |                      |                                                                                                    |
| Title: Number<br><u>Chart</u> |                |                   | ce                   |                                                                                                    |
| hart                          |                | ds by Lead Sour   |                      |                                                                                                    |
| hart                          |                | ds by Lead Sour   | rce<br>Expanded      | New                                                                                                 |
| hart                          | umber of Lead  | ds by Lead Sour   |                      | Assigned                                                                                            |
| hart                          | umber of Lead  | ds by Lead Sour   |                      | Assigned                                                                                            |
| hart                          | umber of Lead  | ds by Lead Sour   |                      | <ul> <li>Assigned</li> <li>In Process</li> <li>Converted</li> </ul>                                 |
| hart                          | umber of Lead  | ds by Lead Sour   |                      | Assigned                                                                                            |
| hart                          | umber of Lead  | ds by Lead Sour   |                      | <ul> <li>Assigned</li> <li>In Process</li> <li>Converted</li> <li>Recycled</li> </ul>               |
| <u>Chart</u> N                | umber of Lead  | ds by Lead Sour   |                      | <ul> <li>Assigned</li> <li>In Process</li> <li>Converted</li> <li>Recycled</li> </ul>               |
| <u>Shart</u> N<br>873         | umber of Lead  | ds by Lead Sour   |                      | <ul> <li>Assigned</li> <li>In Process</li> <li>Converted</li> <li>Recycled</li> </ul>               |
| <u>Chart</u> N                | umber of Lead  | ds by Lead Sour   |                      | <ul> <li>Assigned</li> <li>In Process</li> <li>Converted</li> <li>Recycled</li> </ul>               |
| <u>Shart</u> N<br>873         | umber of Lead  | ds by Lead Sour   |                      | <ul> <li>Assigned</li> <li>In Process</li> <li>Converted</li> <li>Recycled</li> </ul>               |
| <u>873</u><br>500             | umber of Lead  | ds by Lead Sour   | Expanded             | <ul> <li>Assigned</li> <li>In Process</li> <li>Converted</li> <li>Recycled</li> <li>Dead</li> </ul> |
| <u>500</u>                    | umber of Lead  | ds by Lead Sour   | Expanded             | <ul> <li>Assigned</li> <li>In Process</li> <li>Converted</li> <li>Recycled</li> </ul>               |

#### **HORIZONTAL BAR CHART**

If you have selected the "Horizontal Bar" chart type, under "Legend and Axis" you can identify the group from your Report which should be represented by the Primary Horizontal Axis. The summary, count or average should be selected for the Secondary Vertical Axis. You can select more than one of the Summary Aggregates under Secondary Vertical Axis, in this case the "Legend" should be same as selected under Secondary Vertical Axis. Otherwise it can be any of the Groups from your report.

# **IT<b>\***SAPIENS

New features: Analytic Reporting Tool PRO

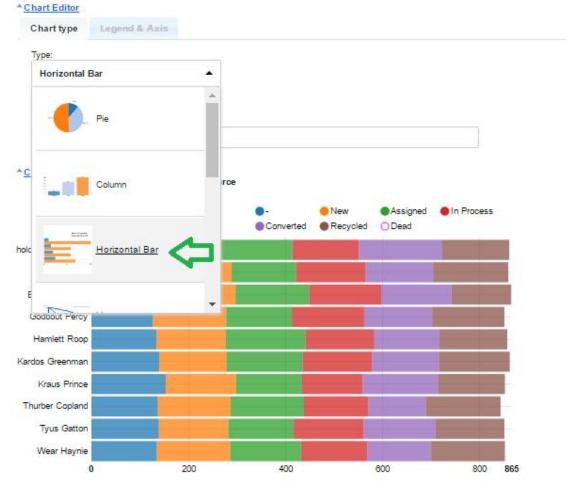

Horizontal chart "Grouped" "Stacked" For Bar you can select or data representation. Hovering or clicking on any chart area will display the data represented by this area. Clicking the circles next to the Chart Legend will hide/show the corresponding data in the chart. It is important to Save the report if you want your new chart settings to be saved.

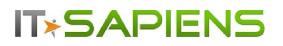

### **ADDITIONAL FILTERS: TEAM, # OF PASSED WEEKS, MONTHS, QUARTERS**

It is possible to filter by the assigned main team or all teams assigned to the object. 'Team Id' will identify only the main assigned team. 'Team Set ID' identifies all assigned teams, not only the main team. If you need a User to see only their assigned team data, please use 'Current user' criteria as you can see below.

| ilters  | Fields              | Calculated fields | Aggregate      | Gr |
|---------|---------------------|-------------------|----------------|----|
| (Leads) | Team Id             | *                 | Current user 🔻 | ×  |
| team    |                     | Q                 |                | +  |
| Leads   | (                   |                   |                |    |
| (Le     | ads) <u>Team</u> Id |                   |                |    |
| (Le     | ads) <u>Team</u> S  | et ID             |                |    |

'# of Last weeks' will return data within only fully ended weeks as of the selected date. For example, if you decide to filter the three last weeks, the system will filter three passed weeks starting from Monday to Sunday and omit the current week. If the current week is also necessary, you can add one more filter with the 'or' connector and add 'This week' in the additional filter.

Analogically filters of '# of Last Months' and '# of Last Quarters' will work for fully ended previous Months / Quarters.

| (Leads) Da                                                                                                    | te Created     | Ψ.        | lsn't                                                                                                    | ٣ |
|----------------------------------------------------------------------------------------------------|----------------|-----------|----------------------------------------------------------------------------------------------------|---|
| Add group Preview Report                                                                                        |                |           | Quarter<br>Month<br>Week<br>Week with year<br>Month with year<br>Quarter with year<br>Day<br>This week<br>Last week<br>This month | • |
| Status:                                                                                                    | Bartholomew Sa | wyers Cou | Last month<br>This year                                                                                                    |   |
|                                                                                                    | 131            |           | Last year                                                                                                    |   |
|                                                                                                    |                |           | Month guardow                                                                                                    |   |
| Assigned                                                                                                    | 149            |           | Next quarter<br>This quarter                                                                                                    |   |
| Assigned<br>Converted                                                                                           | 149<br>172     |           | This quarter<br>Last quarter                                                                                                    |   |
| Contraction of the second second second second second second second second second second second second second s | - 125          |           | This quarter<br>Last quarter<br>Next week                                                                                         |   |
| Control                                                                                                    | 172            |           | This quarter<br>Last quarter                                                                                                    |   |

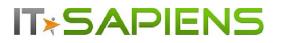

# PERMISSIONS TO EDIT SELECTED FILTERS FOR READ-ONLY USERS

Users with 'View' report permissions, considered as 'Read-only users', can not edit any of the report settings at all. In some cases it is still necessary to allow a few filter changes by the Read-only users.

If you do not want to allow any edits to this filter from a Read-only user, keep the 'Private' setting for this filter.

If you want your 'Read-only' user to be able to change the filter criteria, without allowing to change the selected filter field, assign 'Public limited access'.

If the Read-only user should be able to change the filter field as well, assign 'Public full access' permission to the filter. In this case they will be able to change it to any other field, except those, selected as 'Private'.

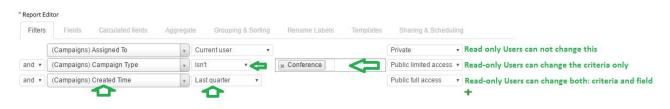

*Please note, that any filter, even 'Private' will still be fully editable for all users having 'Edit' or 'Edit, Delete' permissions to this report.* 

#### **CALCULATED FUNCTION MANUAL EDITING & OTHER IMPROVEMENTS**

You can now write the calculation script manually and several other improvements for Calculated functions.

- Picklist values can now be selected under 'If...then' filters. You can select more than one picklist value at the same time.

| Field                               | Edit formula                                                                                                    | Formula                                                                                                    | Custom SQL                               |
|-------------------------------------|----------------------------------------------------------------------------------------------------|----------------------------------------------------------------------------------------------------|------------------------------------------|
| Type: Number •<br>Sales Stage Group | If  Field  (Opportunities) Sales Stage  Condition: Equals  Const  Prospecting  Qualification  Value Proposition  Proposal/Price Quote  Closed Won | If Sales Stage =<br>Prospecting,Qualification,Value<br>Proposition,Proposal/Price<br>Quote,Closed Won then Positive<br>else Negative | Ovveride<br>formula<br><u>Edit SQL</u> ★ |
|                                     | Then:<br>Const  Positive                                                                                                    |                                                                                                    |                                          |
|                                     | Else:                                                                                                    |                                                                                                    |                                          |
|                                     | Const  Vegative                                                                                                    |                                                                                                    |                                          |

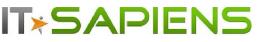

New features: Analytic Reporting Tool PRO

- To edit the formula script manually, click 'Edit SQL' on the right side.

| Field             | Edit formula                  | Formula | ustom SQL  |
|-------------------|-------------------------------|---------|------------|
|                   | lf v                          |         |            |
|                   | Field <b>v</b>                |         |            |
|                   | (Opportunities) Sales Stage 💌 |         |            |
|                   | Condition: Equals             |         |            |
| Type: Number •    | Const 🔹                       |         | Ovveride   |
| Sales Stage Group | × Closed Won                  |         | ormula 🛛 🗙 |

Important! If you edited and saved the custom script, you will no longer be able to edit it via the Interface. Added custom scripts can be further edited manually only.

| Schedule & permissions for selected report  | ts                                                                | 6 |
|---------------------------------------------|-------------------------------------------------------------------|---|
| Field SQL                                   |                                                                   |   |
| IF(#0_Opportunities_sales_stage#            | IN ('Closed Won'), 'Positive', 'Negative')                        |   |
| Custom SQL You can co                       | py-paste the script if you started function creation via Inteface |   |
| IF(#0_Opportunities_sales_stage# IN ('Close | d Won'), 'Positive', 'Negative')                                  |   |
|                                             |                                                                   |   |
|                                             |                                                                   |   |
|                                             |                                                                   |   |
|                                             |                                                                   |   |
| Field Name Convertor                        | Helping you to identify the field name to be used for the script  |   |
| (Opportunities) ID                          | #0_Opportunities_id#                                              |   |
| Save Cancel                                 |                                                                   |   |
| • • • • • • • • • • • • • • • • • • •       |                                                                   | + |

After editing the custom script, remember to save to make your function available for use.

The checkbox 'Override formula' allows you to switch between the manually edited script and the original formula (before editing). Keep the checkbox selected, if you wish to use the edited formula. Deselecting the checkbox will use the original function.

# **REVIEW OF PREVIOUSLY ADDED IMPROVEMENTS (released by June 6th)**

### ADDITIONAL MODULE ADDING TO ALREADY CREATED REPORTS

If your report or report template is already created with all the settings identified and later you need to add some fields from a module, which is not yet available under the "Fields" tab, it is possible to do so under the "Fields" tab.

|                                      |                                                                                                 | PIENS<br>Back to reports | ]         |                                                                                                    | features: Analytic         | Reportin | 5 1001110    |
|--------------------------------------|-------------------------------------------------------------------------------------------------|--------------------------|-----------|----------------------------------------------------------------------------------------------------|----------------------------|----------|--------------|
| eads +<br>Report Ed                  | demo?                                                                                           |                          |           |                                                                                                    |                            |          |              |
| Filters                              | Fields                                                                                          | Calculated fields        | Aggregate | Grouping & Sorting                                                                                                    | Rename Labels              | Sharing  | & Scheduling |
| (Leads<br>(Leads<br>(Leads<br>(Leads | (a) Modified B<br>(b) Deleted<br>(c) Team Id<br>(c) Team Set I<br>(c) Salutation<br>(c) Current | D                        |           | elected columns for your Re<br>Leads) Assigned User:<br>Leads) First Name:<br>Leads) Last Name:<br>Leads) Title:<br>Leads) Account Name:<br>Leads) Status: | port:                      | Î<br>×   |              |
| Preview<br>Report                    | rested (Day)                                                                                    | Status                   | Chris     | Olliver Count/Account Name                                                                                                    |                            | aust/ID) | Max Jensen ( |
|                                      | reated (Day)                                                                                    | Status:                  | 32.00     | Olliver Count(Account Name:                                                                                                    | ) Chris Olliver C<br>32.00 | ount(ID) | Max Jensen ( |
| 2-08-2015                            | 816977938                                                                                       | Assigned                 | 6.00      |                                                                                                    | 6.00                       |          | 3.00         |
|                                      |                                                                                                 | Assiulleu                | 0.00      |                                                                                                    | 0.00                       |          | 3.00         |

For data security purposes, only admin users can add modules to already created reports. This option is visible only to admin users.

In our example we have a report, which is related to the "Leads" module only. If we need to add the "Bugs" module, we click the "Add module to current report" link. This will open the "Report builder" screen. The identified report folder and report name is already identified, no need to change it. With the green "+" near the "Leads" module name, we add second row, where we select the "Bugs" module.

When the necessary additional module and the relationship are identified, we can click the "Update current report" button. The "Saved" text will verify the success of the update and the "Open Report" link will appear:

| Ľ | <b>ĭ≽S</b> A    |   | Ν | 5 |
|---|-----------------|---|---|---|
|   | Back to reports | ] |   |   |

| Report Folder<br>Combined Reports | ¥    |         |    |   |
|-----------------------------------|------|---------|----|---|
| Report Name                       |      |         |    |   |
| Leads + demo                      | ]    |         |    |   |
| Report Description                | 1    |         |    |   |
| Report type<br>Standard 🔻         |      |         |    |   |
| Add audit tables                  |      |         |    |   |
| Add custom tables                 |      |         |    |   |
| + Leads •                         |      |         |    |   |
| + Bugs                            | ▼ id | = Leads | id | v |

Please click the "Open Report" link to go back to your original report with the new module. Now, you can open again the "Fields" tab and you will see the new module with its fields added – they are now available to the report.

| Filters Fields                                                                                           | Calculated fields | Aggregate | Grouping & Sorting                                                                                                    | Rename Labels | Sharing & Sc  | heduling |
|----------------------------------------------------------------------------------------------------|-------------------|-----------|----------------------------------------------------------------------------------------------------|---------------|---------------|----------|
| Include details (?)<br>Type to search                                                                    |                   | ×         | elected columns for your Re                                                                                                    | port:         |               |          |
| (Leads) Audit ID<br>Bugs<br>(Bugs) ID<br>(Bugs) Subject:<br>(Bugs) Date Created:<br>(Bugs) Date Modified |                   | <b></b>   | (Leads) Assigned User:<br>(Leads) First Name:<br>(Leads) Last Name:<br>(Leads) Title:<br>(Leads) Account Name:<br>(Leads) Status: |               | <b>1</b><br>★ |          |
| Add module to current                                                                                    | report            |           |                                                                                                    |               |               |          |

#### ADDING DATA FROM SUGAR HISTORY AUDIT TO YOUR REPORT

Sometimes it is necessary to see, for example, how long it took for one status to be changed to another. The system only shows you the current status, but if you keep your system data history audit, it is possible to analyze this data in a report as well. In order to add the data from history audit open the Report Builder.

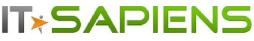

Select the necessary module and simply mark the "Add audit tables" checkbox. Save and open the new report.

| Repo   | rt Build     | er     |   |  |
|--------|--------------|--------|---|--|
| Report | Folder       |        |   |  |
| Oppor  | tunities     |        |   |  |
| Report | Name         |        |   |  |
| Opport | unities with | Histor | у |  |
| Report | Descriptio   | n      |   |  |
| Report |              |        |   |  |
| Stand  | ard 🔻        |        |   |  |
| Add au | dit tables   |        |   |  |
| Add cu | stom table   | s 📄    |   |  |
|        | Opportunit   | 1222   | - |  |

Now you can select the necessary fields from the audit table as well. If we want to calculate the time it took from the old value being changed to the new value, you can use "Calculated fields", "Subtract Date" function as in the example below:

| eport Ed  |               |      | Sales statu    | 3                | 1.000                 |                       |                              |         |
|-----------|---------------|------|----------------|------------------|-----------------------|-----------------------|------------------------------|---------|
| Filters   | Fields        | Cal  | culated fields | Aggregate        | Grouping & Sorting    | Rename Labels         | Sharing & Sche               | eduling |
| Field     |               |      | Edit formula   |                  |                       | Formula               |                              |         |
|           |               |      | Subtract Date  | Ŧ                |                       |                       |                              |         |
|           |               | _    | Field • (      | Opportunities) C | Current Change Date 👻 |                       | Date ( Current               |         |
| Sales sta | age change (I | n Da | Field • (      | Opportunities) E | efore Change Date 👻   | Change I<br>Date as d | )ate - Before Change<br>ay ) | *       |
|           |               |      | Day V          |                  |                       |                       |                              |         |

Normally you need to analyze the time, how long it took from one status value to be changed to another, please identify these necessary values in a filter, and you can already Preview the outcome:

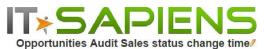

| Filters Fields                                                      | Calculated fields                                 | Aggregate                                       | Grouping & S                                                | Sorting Re      | ename Labels Sh            | aring & Scheduling       |                            |                                    |
|---------------------------------------------------------------------|---------------------------------------------------|-------------------------------------------------|-------------------------------------------------------------|-----------------|----------------------------|--------------------------|----------------------------|------------------------------------|
| (Oppor                                                              | tunities) Field                                   | Ŧ                                               | Is                                                          | ▼ (C            | Opportunities) Sales Stag  | ge                       |                            | ×                                  |
| and <b>v</b> (Oppor                                                 | tunities) Old Value                               | v                                               | Is                                                          | • Prosp         | pecting                    |                          |                            | ×                                  |
| and • (Oppor                                                        | tunities) New Value                               | *                                               | Is                                                          | • Qualit        | fication                   |                          |                            | ×                                  |
|                                                                     |                                                   |                                                 |                                                             |                 |                            |                          |                            | +                                  |
| Add group<br>Preview                                                |                                                   |                                                 |                                                             |                 |                            |                          |                            |                                    |
| Preview                                                             | ts per page Freeze first (<br>Current Change Date |                                                 |                                                             | ged By 🗆 🖻      | 3 Field                    | Old Value                | New Value                  | Sales stage change (in Da          |
| Preview<br>eport<br>ow 20 record                                    |                                                   |                                                 |                                                             | -               | ] Field<br>ales_stage (5)  | Old Value                | New Value                  | Sales stage change (in Da<br>21.99 |
| Preview<br>eport<br>ww 20 recom<br>portunity Name:                  |                                                   | Before Change                                   | e Date Chan                                                 | ⊟ si            |                            | Old Value<br>Prospecting | New Value<br>Qualification |                                    |
| Preview<br>eport<br>w 20 recon<br>portunity Name:<br>16 - September | Current Change Date                               | e Before Change                                 | e Date Chan<br>7:00:02 admin                                | ⊡ si<br>nsale   | ales_stage (5)             |                          |                            | <b>21.99</b><br>21.97              |
| Preview<br>eport<br>ow 20 record                                    | Current Change Date<br>20-05-2016 06:13:35        | Before Change<br>28-04-2016 07<br>28-04-2016 06 | e Date Chan<br>7:00:02 <u>admin</u><br>5:54:30 <u>admin</u> | ⊡ sale<br>nsale | ales_stage (5)<br>es_stage | Prospecting              | Qualification              | <b>21.99</b><br>21.97              |

Important: Please try to identify all your necessary filters before you click the "Preview" button, otherwise it might take a very long time to run, because the history audit can have a lot of data.

You are welcome to contact our IT Sapiens team at: info@itsapiens.eu for further questions!